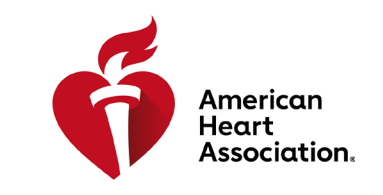

**RCP y atención cardiovascular de emergencia**

#### **Cómo recuperar un código de acceso**

\*Nota: Los códigos de acceso a libros electrónicos y videos se compran a través de distribuidores de AHA o se emiten en los centros de capacitación.

- 1. Ingrese a eBooks.Heart.org con su usuario y contraseña de AHA.
- 2. Ingrese su código de acceso en el casillero que se encuentra en la parte superior izquierda de la página.

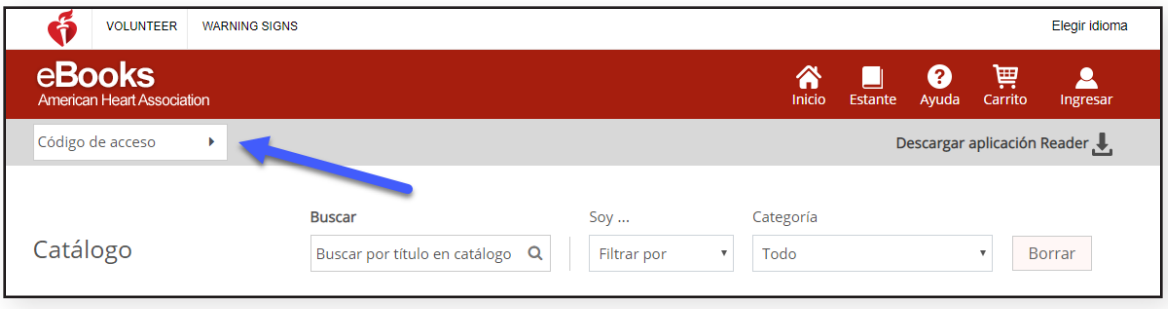

3. El libro electrónico y video se añadirá a su estante después de que ingrese el código correctamente.

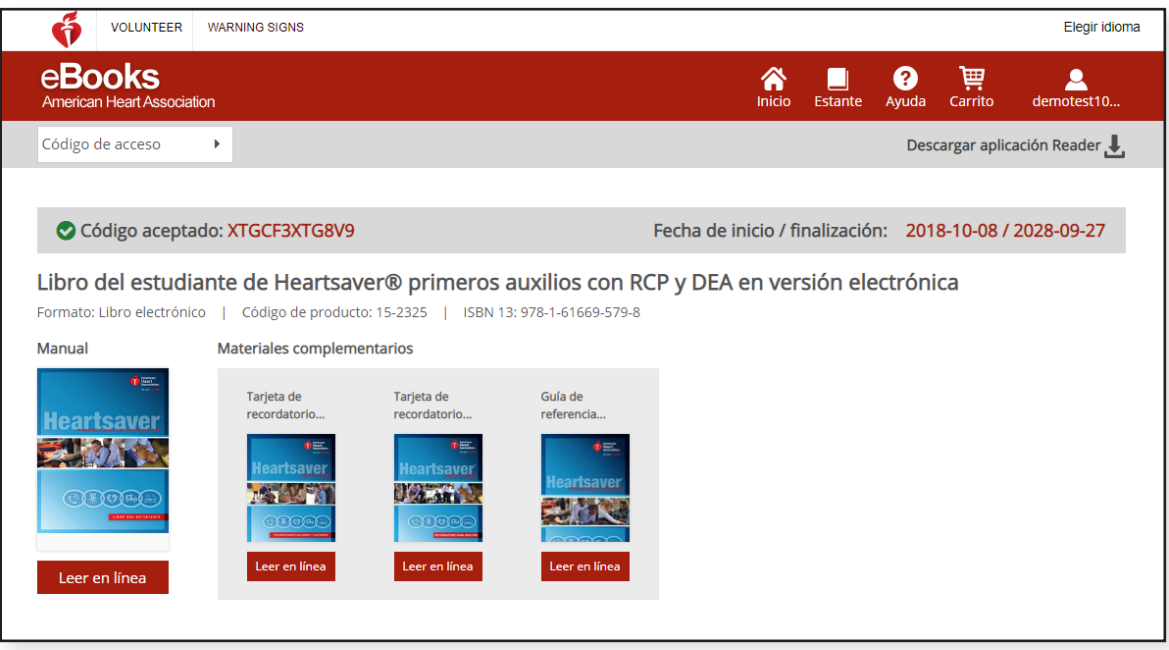

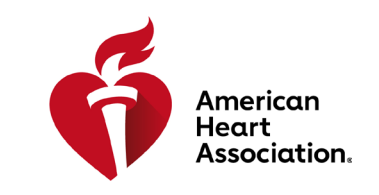

esson 4 | High-Quality BLS Practice

**Lesson 5 | Airway Management Practice** 

图 章 10

4A | High-Quality BLS | Part 1 4A | High-Quality BLS | Part 2

**RCP y atención cardiovascular de emergencia**

#### **Ver desde un navegador en eBooks.Heart.org**

\*Nota: Se necesita conexión a Internet para ver esta opción. Por el momento los videos solo se pueden ver desde un navegador y no están disponibles para su descarga.

- 1. Ingrese a eBooks.Heart.org con su usuario y contraseña de AHA. Se le dirigirá automáticamente a la página Estante tras un inicio de sesión correcto.
- 2. Busque el artículo que compró y que le gustaría ver de su estante y haga clic en el botón «Leer en línea» (eBook) o «Ver en línea» (video) a debajo para abrirlo en su navegador.

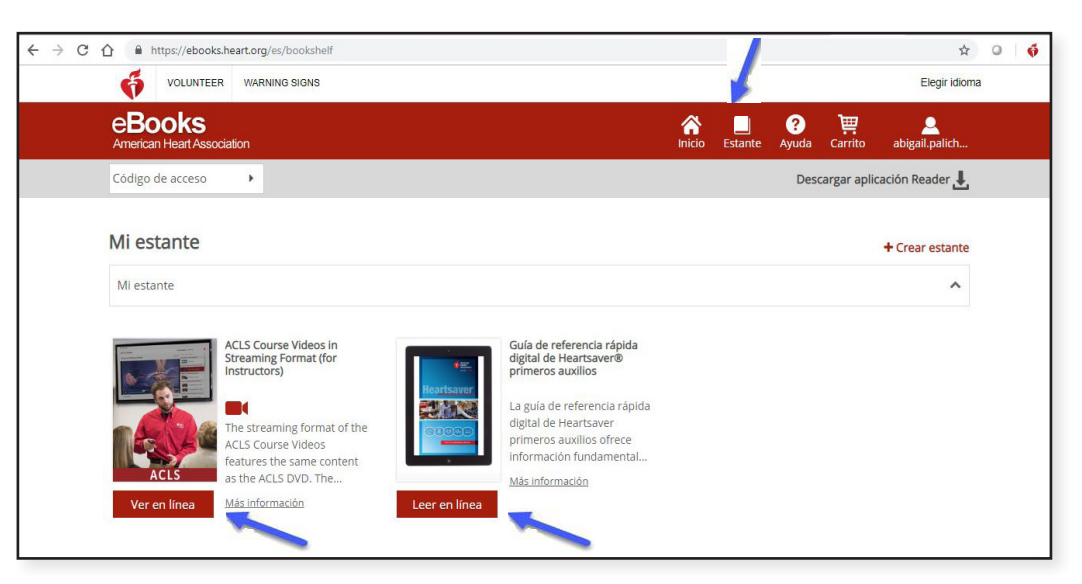

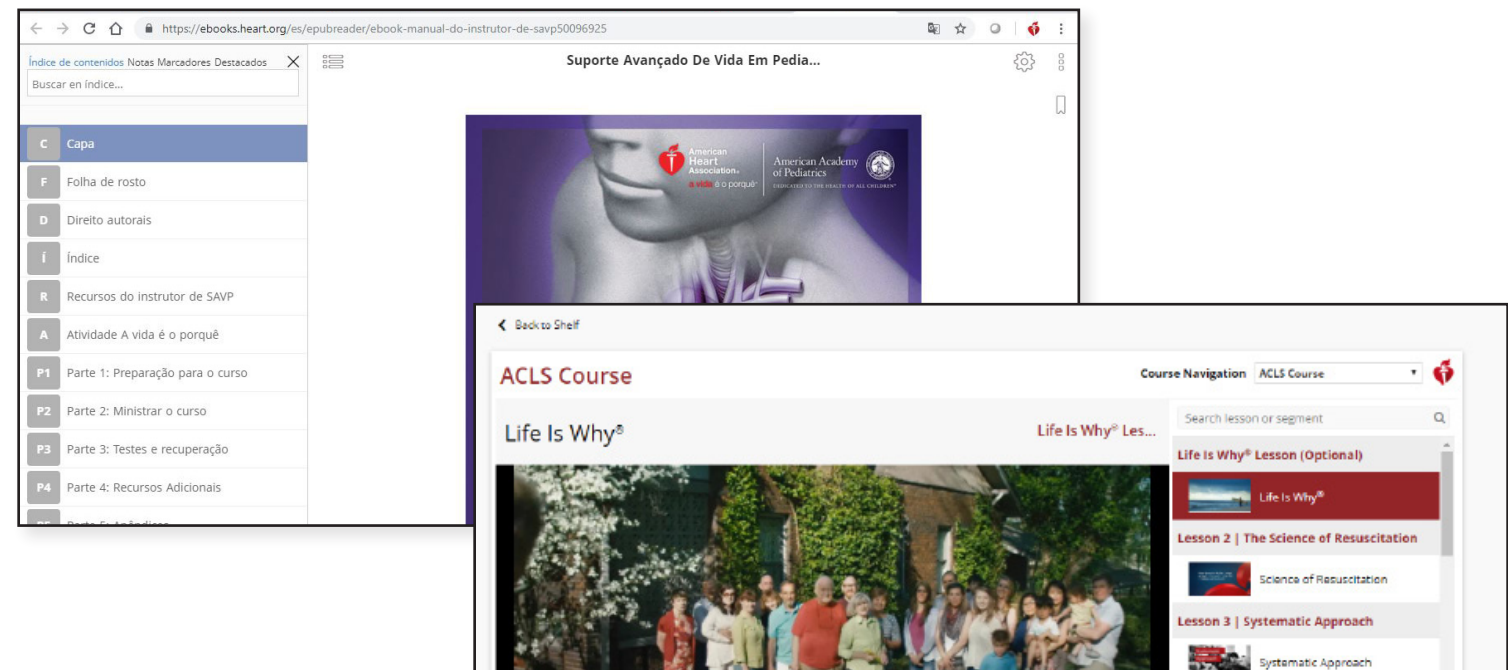

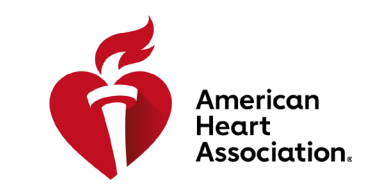

**RCP y atención cardiovascular de emergencia**

### **Instalación de la app de eBooks en Windows**

- 1. Ingrese a eBooks.Heart.org con su usuario y contraseña de AHA.
- 2. Haga clic en el botón «Descargar aplicación Reader» en la esquina superior derecha de la página.
- 3. Siga las instrucciones para instalar la app. Aparecerá el ícono de la app en su escritorio después de la correcta instalación.

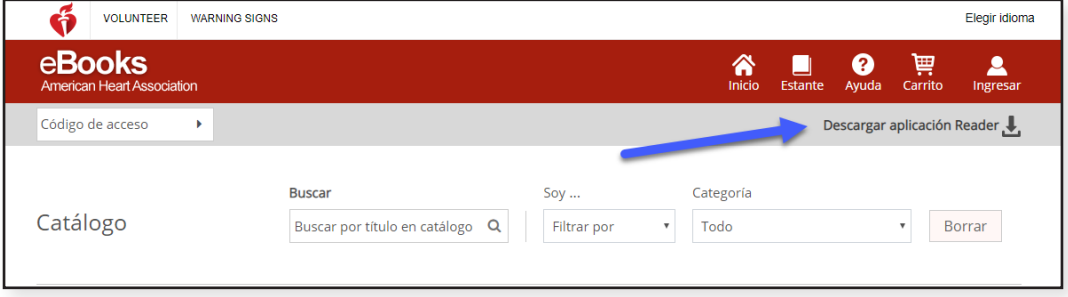

### **Instalación de la app de eBooks en Mac**

- 1. Abra App Store en su dispositivo Mac.
- 2. Busque AHA eBooks en la barra de búsqueda en la esquina superior derecha.
- 3. Seleccione «Obtener» junto al ícono de la app.

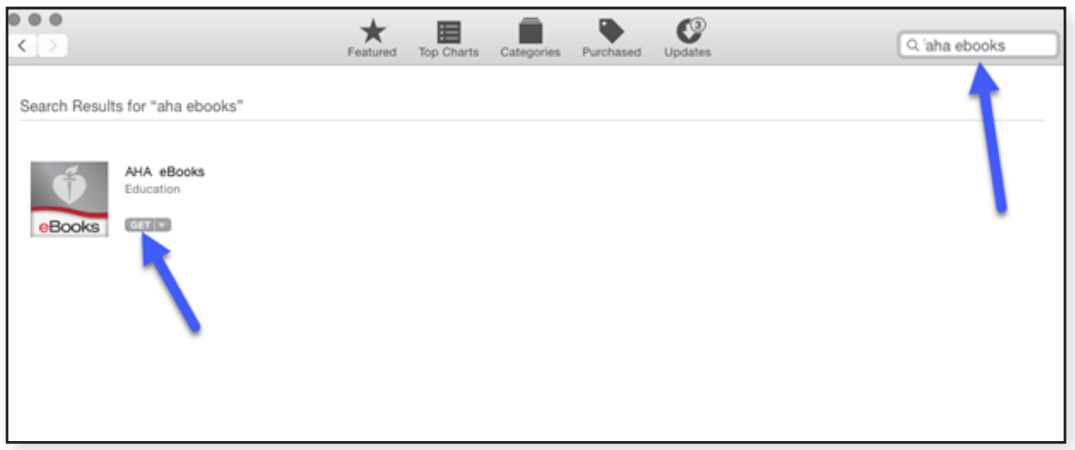

4. La app aparecerá en Aplicaciones una vez que se descargue correctamente.

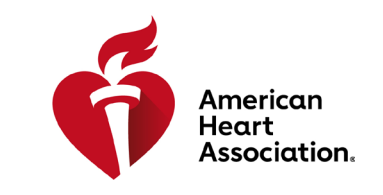

**RCP y atención cardiovascular de emergencia**

### **Descargue títulos de libros electrónicos a su estante en Windows y Mac**

Nota: Solo se pueden descargar libros electrónicos para usar sin conexión. Por el momento, los videos no están disponibles para descargar.

- 1. Abra la app de AHA eBooks e inicie sesión con usuario y contraseña de AHA. Su estante se llenará de manera automática con los títulos que compró.
- 2. Descárguelos a su computadora:

 a. En la vista en miniatura, haga clic en el ícono «Descargar» gris en el título que desea leer. El ícono desaparecerá cuando se complete la descarga.

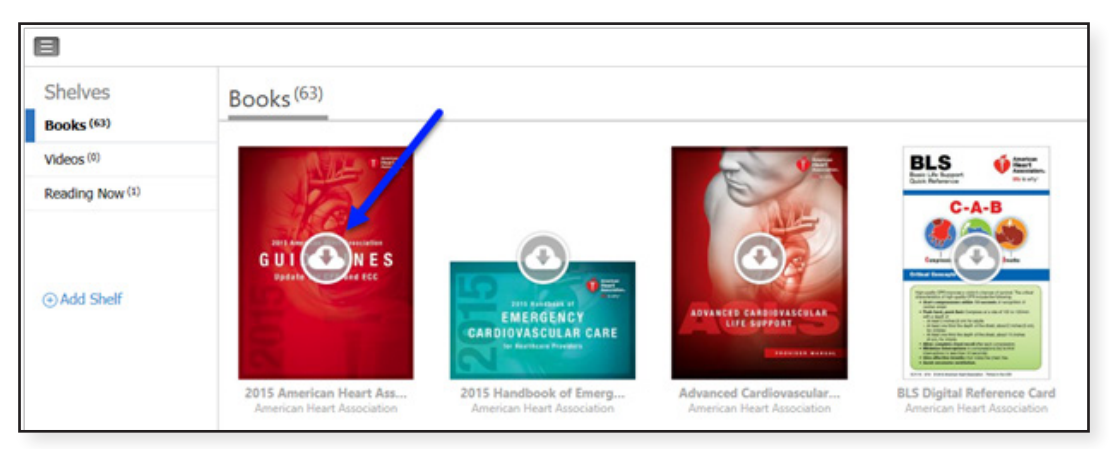

 b. En la vista «Lista», haga clic en el botón junto al título que dice «Descargar». El botón cambiará a Leer cuando se complete la descarga.

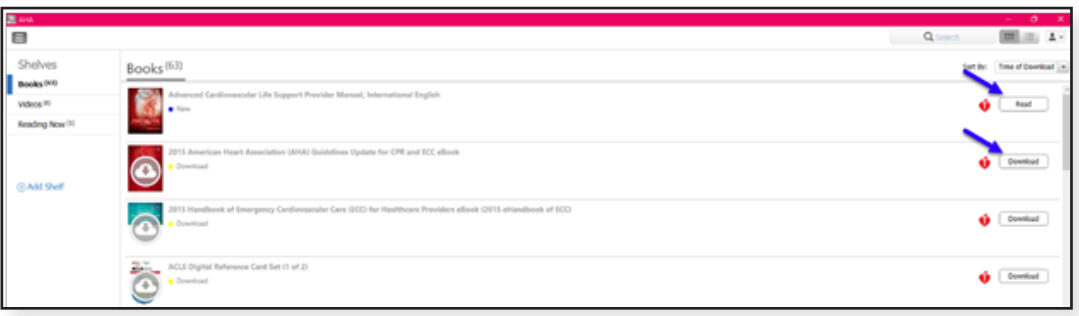

\*Nota: Se necesita acceso a Internet para el proceso de descarga de los libros electrónicos de la AHA. Una vez que hayan descargado correctamente los libros a la app, el usuario podrá ver los libros sin conectarse a Internet en la app de AHA eBooks.

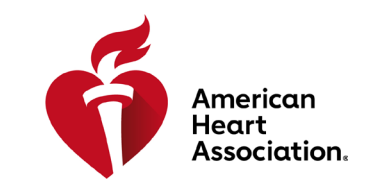

**RCP y atención cardiovascular de emergencia**

### **Cómo leer su libro electrónico en su iPhone o iPad (iOS)**

- 1. Abra la App Store en su dispositivo y busque AHA eBooks en la barra de búsqueda.
- 2. Junto a la app AHA eBook Reader, seleccione «Obtener» para descargar la app a su dispositivo.
	- 11:38 AM ÷ Q Aha ebooks **8** Cancel AHA eBook Reader **GET** Medical ★☆☆☆☆ 12
- 3. Abra la app e ingrese a su cuenta con su información de inicio de sesión de la AHA. Se abrirá el estante con los títulos comprados tras el inicio de sesión correcto.
- 4. Toque el libro electrónico que desea leer para descargar el libro a su dispositivo y verlo sin conectarse a Internet.

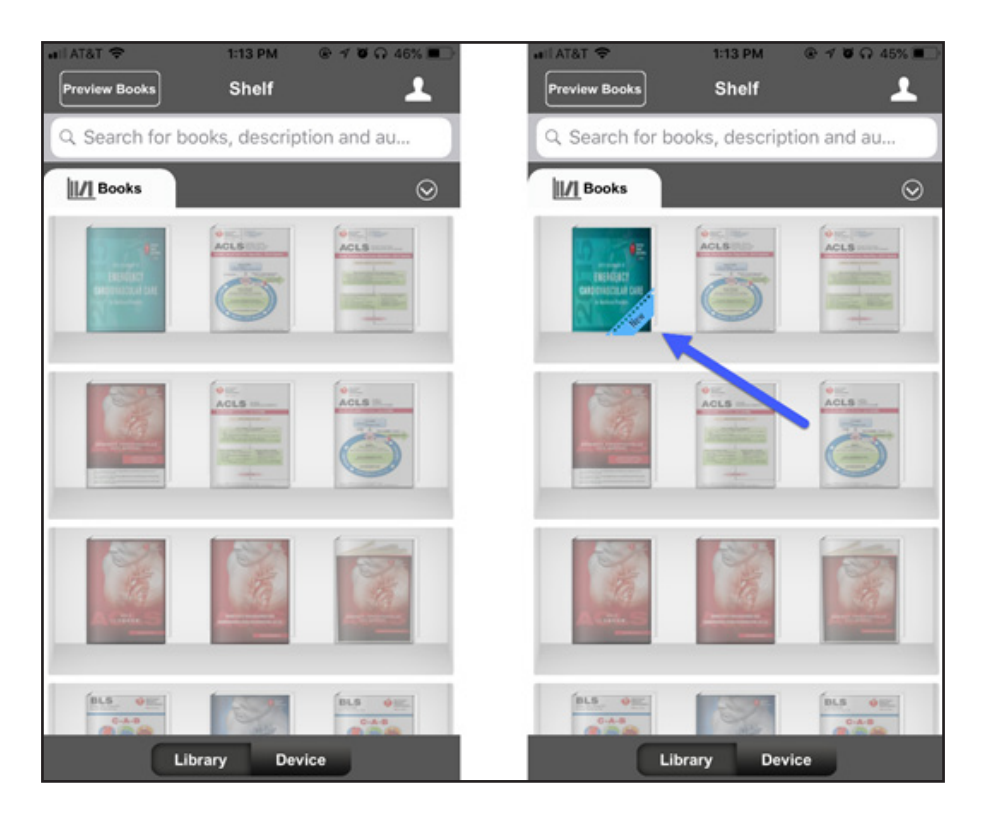

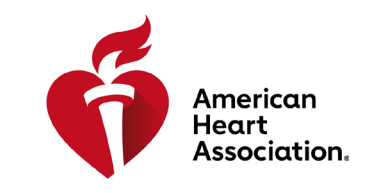

**RCP y atención cardiovascular de emergencia**

## **Cómo leer su libro electrónico en su dispositivo Android**

- 1. Abra la app Google Play en su dispositivo y busque AHA eBooks en la barra de búsqueda.
- 2. Junto a la app AHA eBook Reader, haga clic en «Instalar» para descargar la app a su dispositivo.

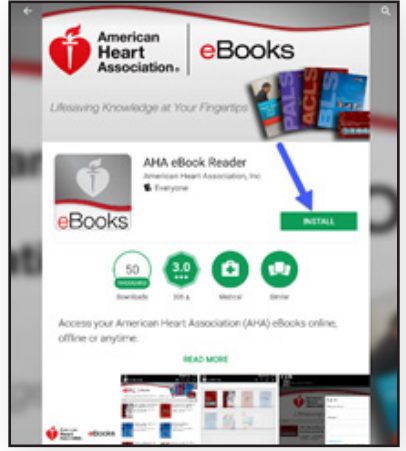

- 3. Una vez instalada, abra la app e ingrese a su cuenta con su información de inicio de sesión de la AHA.
- 4. Haga clic en el ícono «Estante». En esta pestaña se cargarán automáticamente los libros electrónicos comprados.
- 5. Toque el libro electrónico que desea leer para descargar el libro a su dispositivo y verlo sin conectarse a Internet.

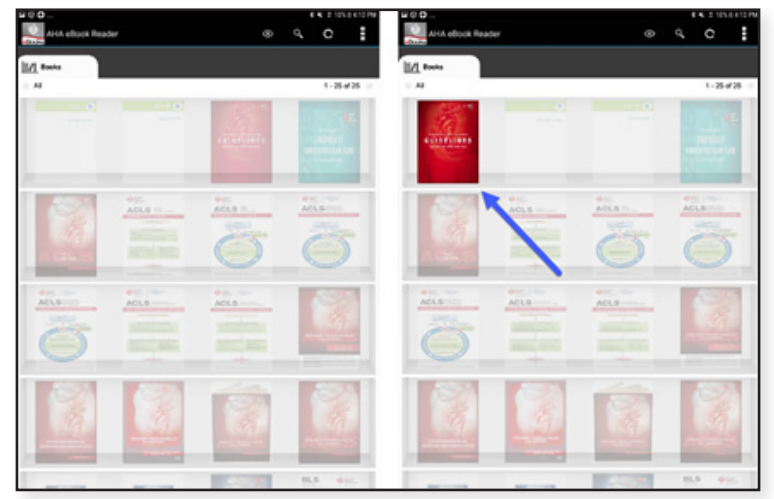

6. Toque el libro electrónico después de que se complete su descarga para leerlo.

\*Nota: Todas las compras electrónicas se deben hacer a través del sitio web www.eBooks.Heart. org desde el navegador de Internet de su dispositivo. Las compras de libros electrónicos de la AHA NO SE PUEDEN hacer a través de la app de AHA eBooks. Todas las compras hechas desde www. eBooks.Heart.org se sincronizan con la app de AHA eBooks de su dispositivo móvil o computadora de escritorio al iniciar sesión. El usuario y la contraseña para ingresar a la cuenta son los mismos en www.eBooks.Heart.org y en la app móvil o en su computadora. Recuerde usar la misma información de inicio de sesión de la cuenta que creó en www.eBooks.Heart.org para acceder a su cuenta en su app de AHA eBooks para garantizar que sus compras se sincronicen correctamente.